# *Information Technology Division* at Holyoke Community College

**Note:** HCC E-mail, Moodle, Rave and computer login accounts are synced together! If you change one, you change them all! Online Services is controlled independently.

## **HCC E-mail**

- 1. Go to www.hcc.edu. Click MyHCC at the top of the page, then the Email link on the left.
- 2. To login:

**\*Username:** the first initial of your first name + your last name + last 3 of your HCC ID number, all lower case with no punctuation or spaces. **Ex. John Smith = jsmith456 (this can also be found on your HCC ID card)**

*\*In some rare cases, you may have an "a" at the end of the username. Contact the HCC Helpdesk if you have any trouble.*

**\*Password:** An uppercase "H" + lowercase "cc" + the last six digits of your HCC ID number. **Ex. John Smith 000123456 = Hcc123456**.

*\*Upon first login, you will be prompted to create a new password. This will then become your password for campus computers, Moodle and Rave.*

**Email Address:** Your email address consists of your username followed by @hcc.edu. **Ex. John Smith's email address: jsmith456@hcc.edu.**

#### **To log onto a computer on campus**

• After the computer starts up, hit the "Ctrl+Alt+Delete" buttons on the keyboard to bring up the login box or "Switch User" when applicable. **Username and password are the same as your HCC E-mail, Moodle & Rave accounts. If you have not changed the default password, you will be prompted to do so upon first login.**

#### **Online Services:**

- 1. Go to [www.hcc.edu.](http://www.hcc.edu/) Click MyHCC at the top of the page, then the Online Services link on the left.
- 2. Once at the Online Services main page, select Login.
- *3.* To log in:

**HCC ID:** your 9-digit HCC ID number found on your **HCC ID card.**

**PIN\*:** Default/temporary pin is: an uppercase "H" + lowercase "cc" + the last six digits of your HCC ID number. **Ex. John Smith 000123456 = Hcc123456**

*\*If you previously logged into this system, this does not apply. The pin would be the one that you created at an earlier time.*

**Hint:** If you can't remember the pin, before locking yourself out enter your 9-digit number and press the Forgot Pin button and follow the prompts.

- 4. Once logged in, you will be asked to create a new PIN. PINs may be 8-15 characters in length, may contain letters and/or numbers, and are case-sensitive. Do not use your name, birthdate or UserID as your permanent PIN. You should not share your PIN with anyone.
- 5. Next you will create a security question and answer. Type a brief question and answer that others are unlikely to know. It is best to keep it simple - no punctuation or mixed case letters. Press Submit to save your question and answer.

6. On the next page, click Continue to signal that you agree to the Terms of Use in effect for those accessing Holyoke Community College's online system.

#### **Moodle**

Online classes meet in a website called Moodle, HCC's Learning Management System. Blended Classes (½ online, ½ on-site) and Online-Enhanced classes (Web Enhanced/Companion) also use Moodle.

1. To login:

Go to: [http://moodle.hcc.edu](http://moodle.hcc.edu/) (*This can also be accessed through MyHCC at [www.hcc.edu/myhcc.](http://www.hcc.edu/myhcc))*

2. Enter your Email Username (without the @hcc.edu) and password to login. *Please note: You must log into your HCC Email account first to setup your permanent password.*

### **RAVE alert system**

Login to RAVE to receive texts, emails, and/or phone calls when there is an emergency on campus, early opening or closing due to snow and more!

- 1. Go to [http://www.hcc.edu.](http://www.hcc.edu/) At the bottom of the page click Emergency Alerts or go directly to: [https://www.getrave.com/login/hcc.](https://www.getrave.com/login/hcc)
- 2. Your login credentials are the same as your e-mail account.
- 3. You will have to check the box to the agreement and click submit.
- 4. You will be brought to a page with your contact information. Update the areas where you would like to receive alerts.

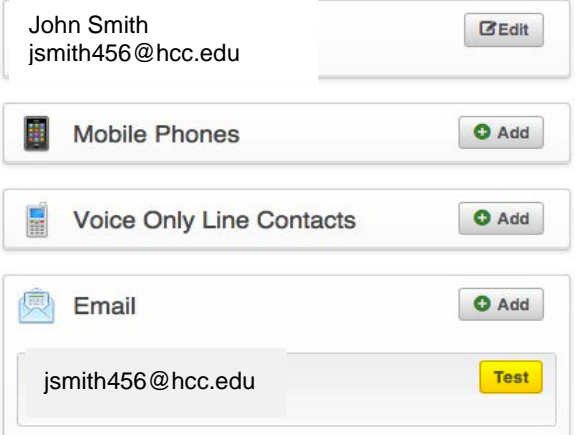